- Access the TTUHSC Direct Pay Forms from the TechBuy homepage at:
  - o <u>TechBuy</u>
  - <u>WebRaider Portal</u> > Business Affairs Tab > Links to Financial Systems portlet > System links > TechBuy.
- Scroll to the bottom of the TechBuy homepage and find TTUHSC Direct Pay Forms
  Group of Forms.
- Select the Form for the Direct Pay Expenditure. Hover over the lower part of the box and click the "i" for additional information, i.e., employee reimbursement allowed or not.

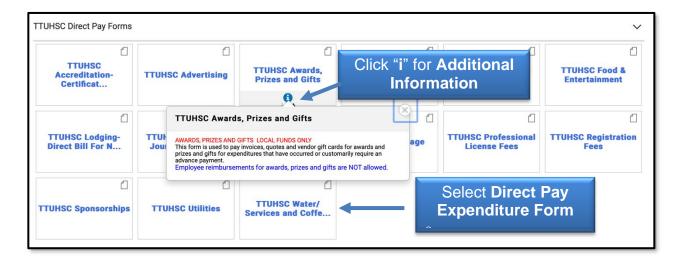

- Information available on the left side of the form.
  - √ Account code identified must be used.
  - √ Link to TTUHSC OP 72.03 Direct Pay Expenditures.
  - $\sqrt{}$  Links to additional forms if required for this expenditure.
- Enter the required items on the form or attach documents to the form:
  - √ Vendor
  - √ If invoice gives a "Remit-To Address" and it is different than the address of the vendor just entered, proceed to column on the right side of the form "Remit-To Address" and complete.
  - √ Business Purpose
  - $\sqrt{}$  Product Description should be relevant and precise.
  - √ Attach invoice.
  - $\sqrt{\phantom{a}}$  Attach supporting documentation.
  - √ ENTER INVOICE AMOUNT ONLY Do not enter invoice #, due date or invoice date.
  - √ Check Disbursement Instructions should be used only if the check needs to be sent to the attention of a specific person.

- After all information is entered, go to the top of page.
  - √ Select Add and Go To Cart. Review shopping cart and correct any errors.

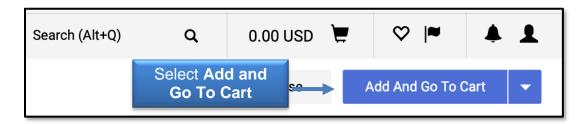

√ Select Proceed To Checkout.

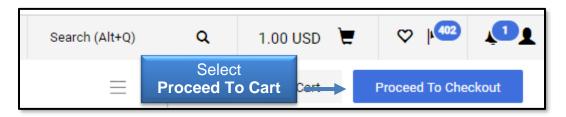

- Creating lines for one invoice and using multiple FOAPs:
  - √ Click the **View** icon and select **View Line and Header FOAP Summary Only**.

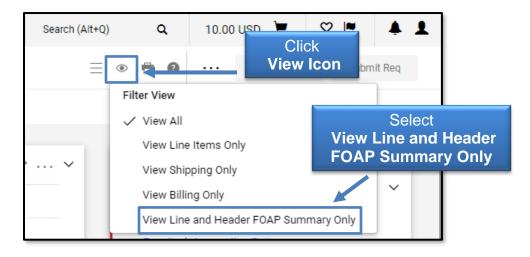

- √ Go to line item and click ... (dots) to open the Line Items Actions menu.
- √ Click **Funding Information**, and enter your **lines**.

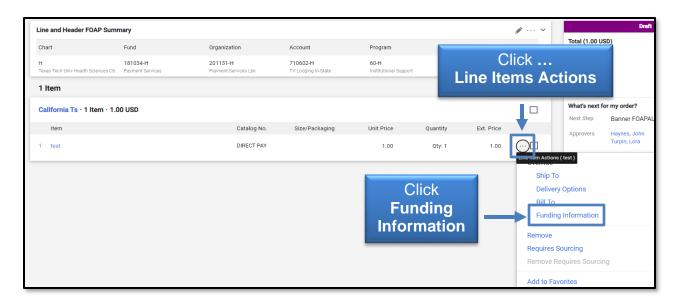

- $\sqrt{}$  Hover over funding information and Click + (plus sign).
- √ Add FOAPAL information and click Save.

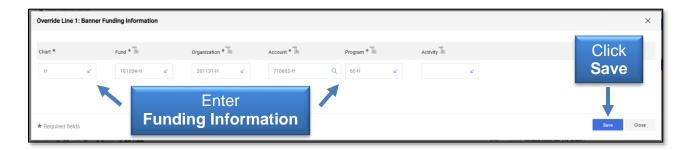

√ Review FOAPAL split at the line to verify correct information was entered.

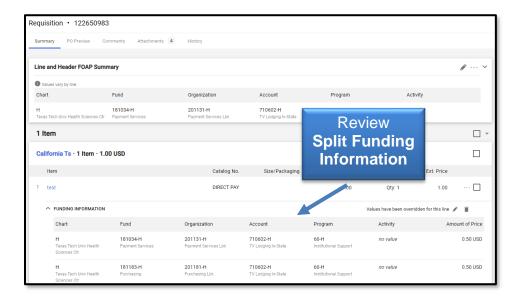

 $\sqrt{}$  Click the **Submit Requisition** button.

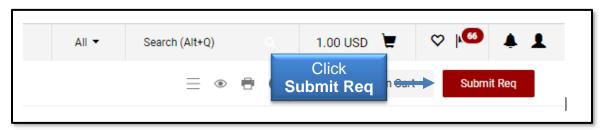

A Fund Manager will receive an email to approve the invoice. A Requisition will be created with an identifying #. The requisition will route to Accounts Payable. When AP approves the requisition, simultaneously a PO and an e-Invoice is created and the payment processes as a "V8xxxxxxx".

- DO NOT MAIL the invoice and supporting documents to Accounts Payable. All payment information and history is in TechBuy.
- All questions or assistance should be directed to Accounts Payable and not the Purchasing Department.

Contact information is as follows:

Accounts.Payable@ttuhsc.edu

Payment Services: 806-743-7826